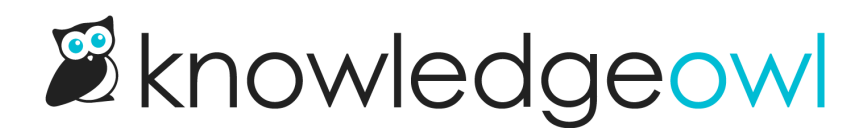

## Find a file's URL

Last Modified on 01/30/2024 12:50 pm EST

There are a few places within [KnowledgeOwl](http://support.knowledgeowl.com/help/change-the-background-image-on-my-home-page) where you might need to have the URL to your image, like Changing the background image on your homepage.

You can copy the URL for a file quickly from the File Library:

- 1. In the lefthand navigation, go to Library > Files.
- 2. If you're viewing the File Library in Icon view, click on a file thumbnail to select it. You should see a checkmark in the upper right of the thumbnail once you've selected it:

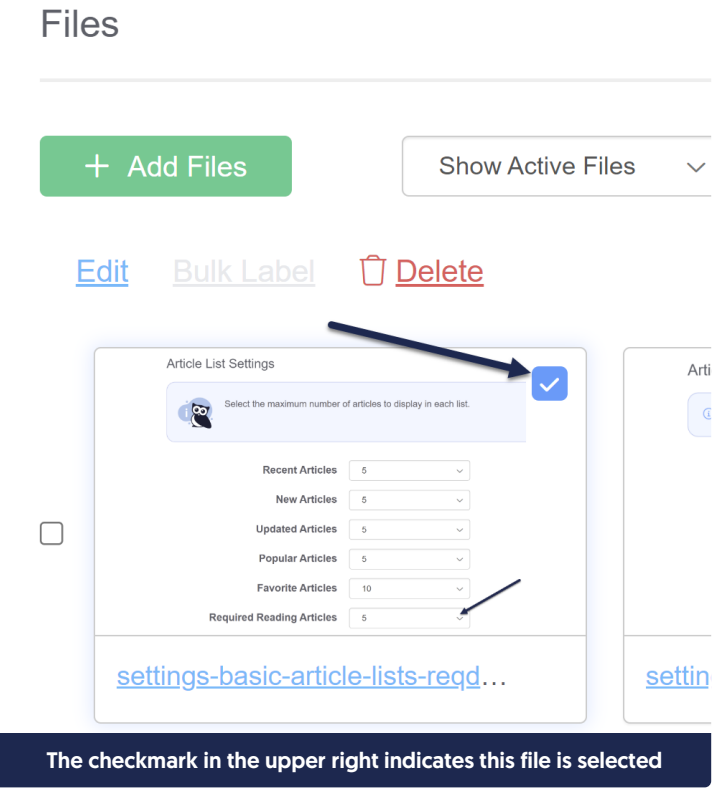

3. If you're viewing the File Library in List view, click anywhere in the file's row or click the checkbox to the left of the file name to select it. You should see a checkmark to the left of the file's name once you've selected it:

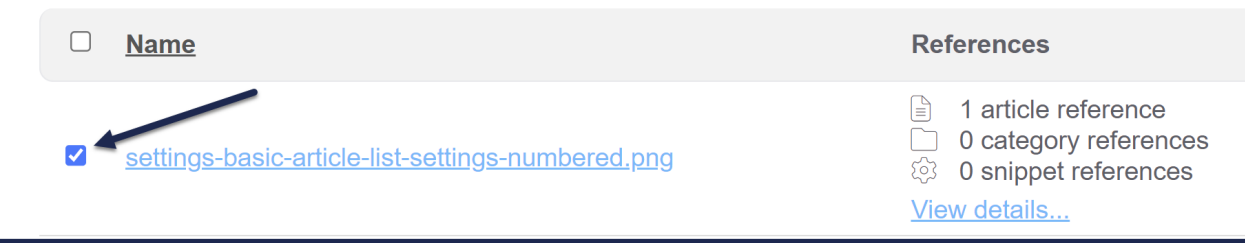

The checkmark to the left of the file's name indicates this file is selected

4. This will open the details of the file in a pop-up at the bottom of the page.

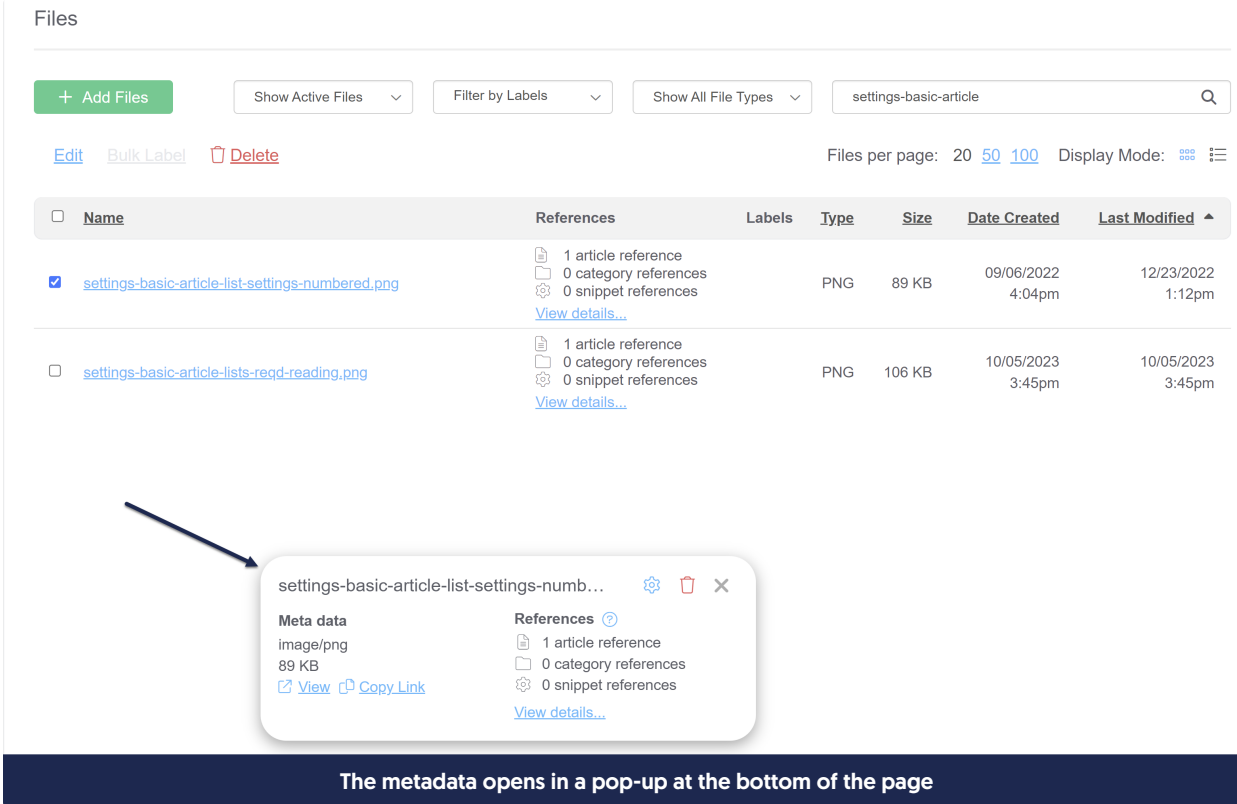

5. Click the Copy Link link to copy the URL to your clipboard.

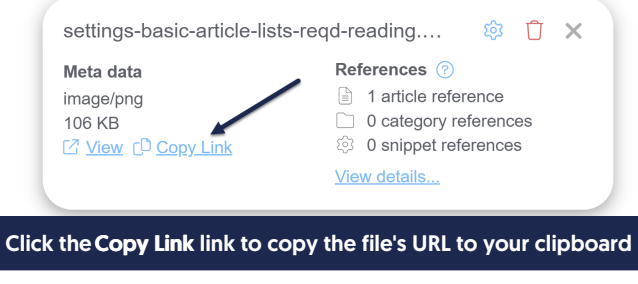

Copyright © 2015 – 2024 Silly Moose, LLC. All rights reserved. Powered by KnowledgeOwl knowledge base software.